## **Инструкция по обновлению программного обеспечения бортовых компьютеров Multitronics.**

Инструкция описывает процесс смены программного обеспечения в бортовых компьютерах **Multitronics С-900, RC-700, VC731, TC 750, VC730, TC 740, CL-550, C340, C350, C-570, CL-570, C-580, CL-580, C-590, CL-590 (CL-600, CL-610, CL-650 – с помощью совместимого адаптера К-линии).**

### **Внимание!**

Перед перепрошивкой БК внимательно прочитайте инструкцию. Новые версии ПО могут иметь дополнительные функции и настройки, в результате чего работа прибора может измениться по сравнению со старой версией. Для ознакомления с новыми функциями внимательно изучите информацию на сайте, а также ознакомьтесь с последней версией руководства по эксплуатации.

# **Внимание! Запрещается подавать питание на МК при подключенном разъеме mini-USB**

### **1. Необходимый комплект для перепрошивки:**

- 1.1. Бортовой компьютер Multitronics (БК)
- 1.2. Программа Boot32.exe
- 1.3. Файл прошивки
- 1.4. Архив с драйверами (multitronics.zip, см. на сайте [www.multitronics.ru](http://www.multitronics.ru/upgrade/)).
- 1.5. Кабель с разъемом USB-miniUSB (для CL-600,610,650 совместимый адаптер Клинии).
- 1.6. Персональный компьютер (ПК) или ноутбук с установленной операционной системой Microsoft Windows 98 и выше и свободный USB-порт.
- 2. **Установка драйверов БК** (на примере ОС Microsoft Windows XP)
- 2.1. Распакуйте архив с драйверами на жесткий диск ПК (например на диск С:\)
- 2.2. Подключите БК с помощью кабеля USB-miniUSB к ПК.
- 2.3. При появлении окна установки нового оборудования выберите пункт «Установка из указанного места».

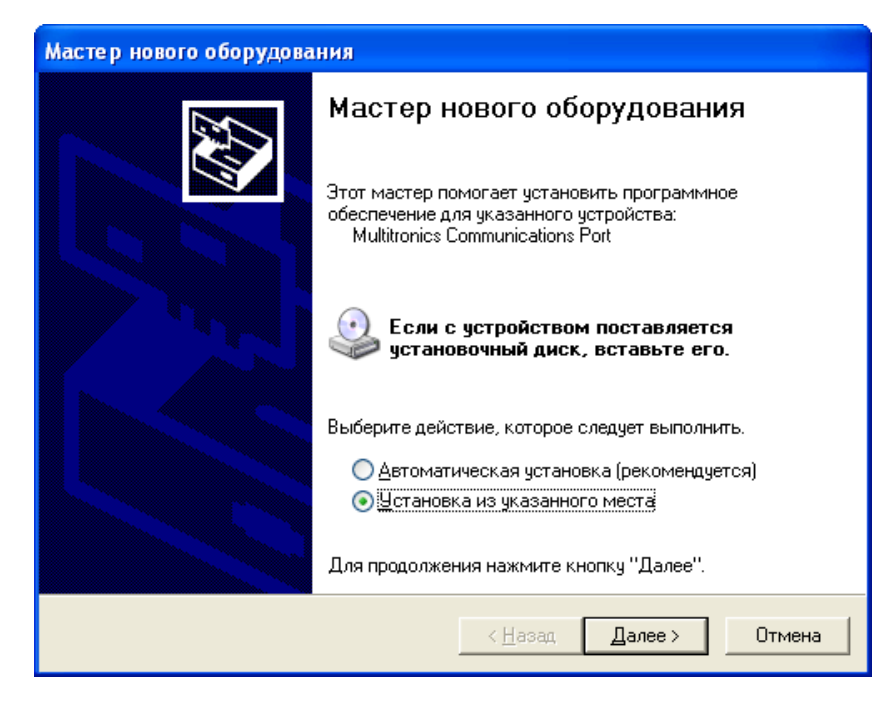

2.4. В появившемся окне выберите «Включить следующее место поиска» и укажите путь до папки с драйверами (созданной в п. 2.1 настоящей инструкции).

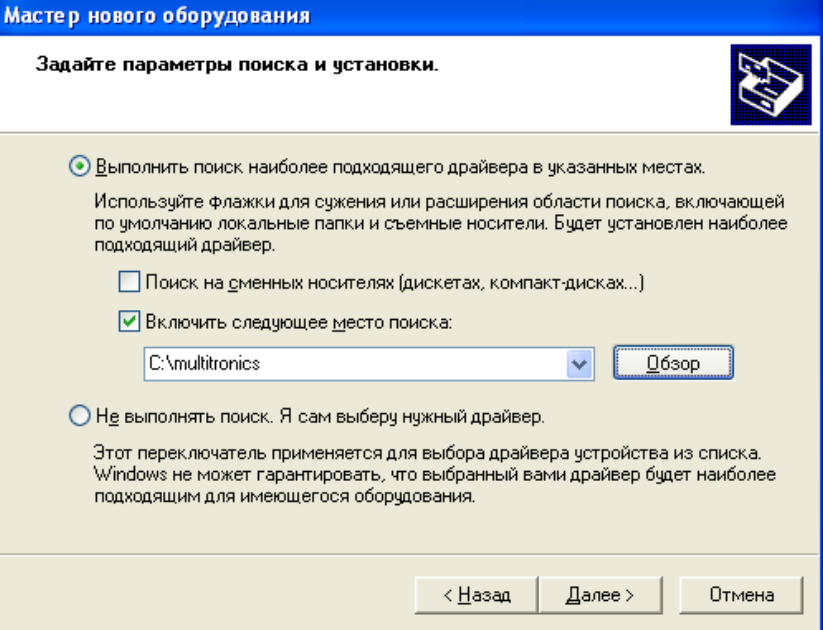

2.5. Начнется установка необходимых драйверов.

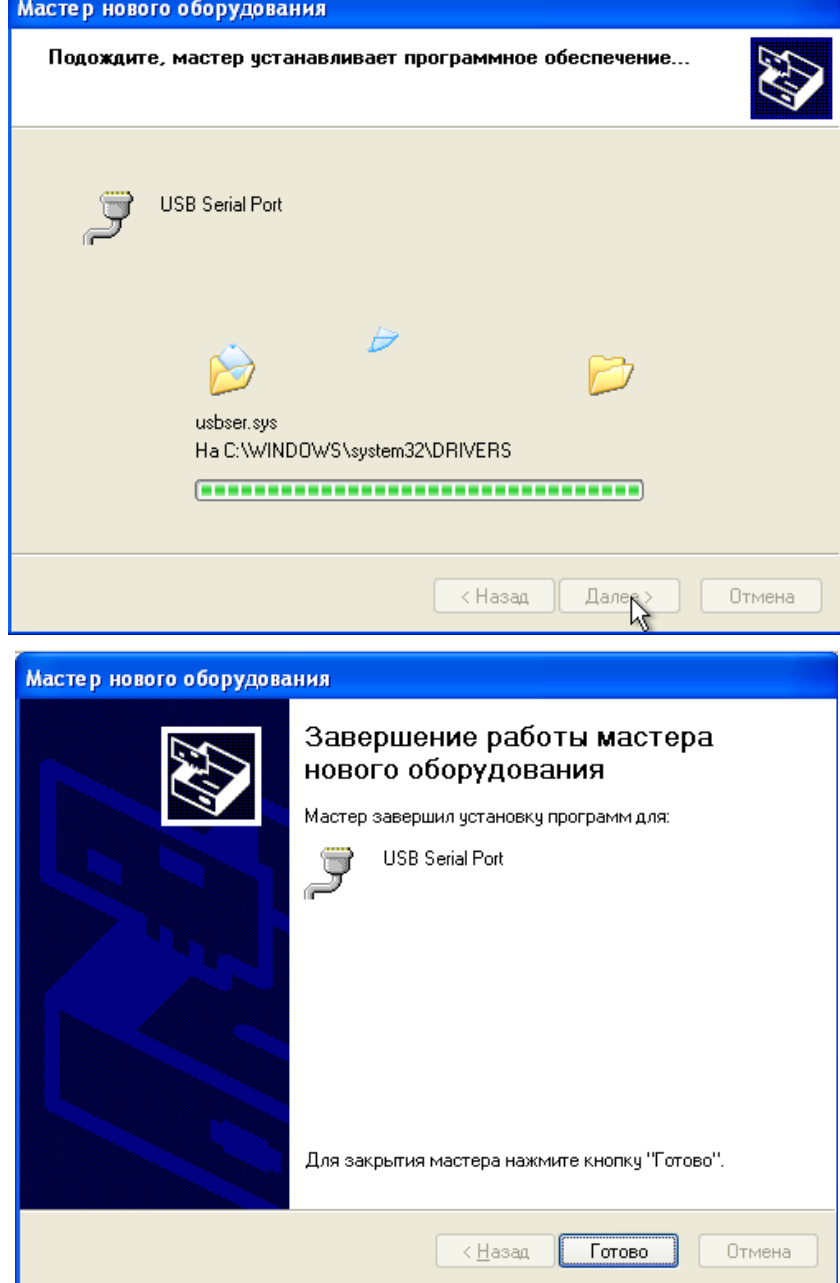

2.6. Отключите и снова подключите БК к компьютеру. В Диспетчере устройств появится новое устройство.

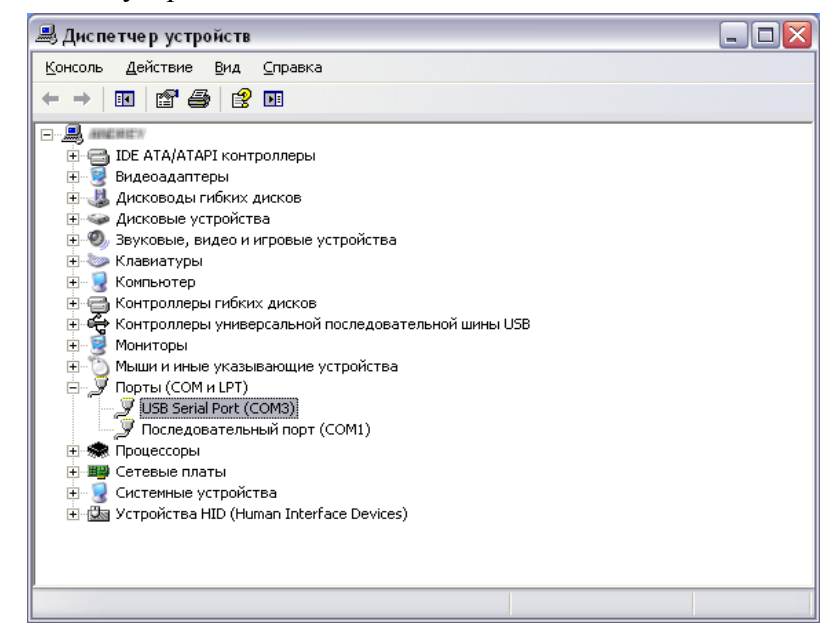

- **3. Работа с программой загрузки файлов.**
- 3.1. Подключите БК к компьютеру. Запустите программу Boot32.exe. На экране появится окно следующего вида:

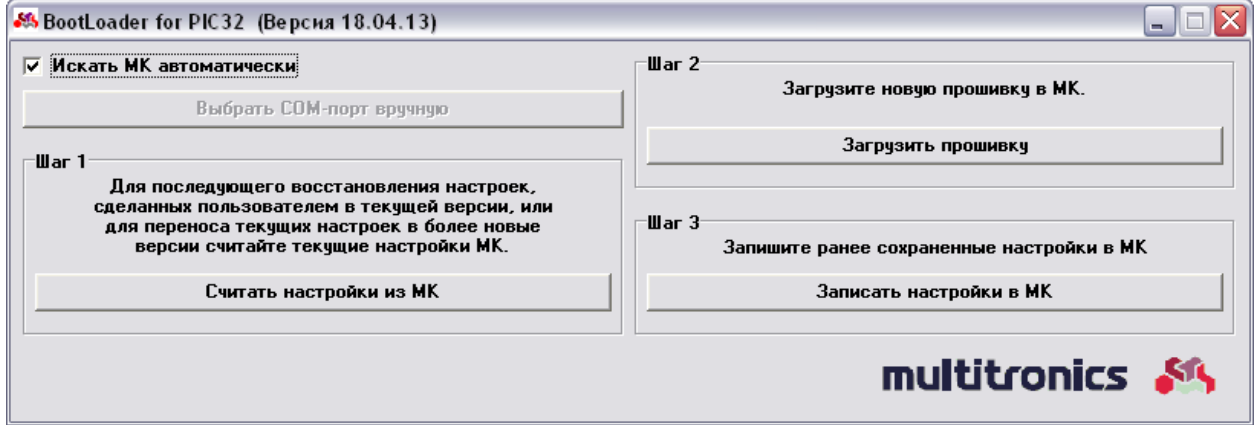

3.2. При выбранном пункте «Искать МК автоматически» программа обновления будет искать подключенный БК автоматически. Для ручного указания используемого порта необходимо снять отметку данного пункта, нажать кнопку «Выбрать COM порт вручную» и выбрать порт, используемый БК.

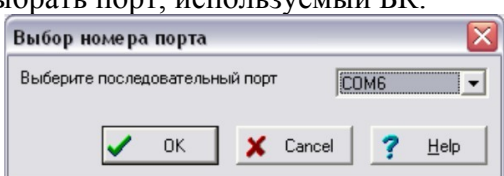

**Внимание!** Если БК не подключен к компьютеру или выбран неверный COM порт, при попытке совершить любую операцию с БК программа выведет следующее сообщение.

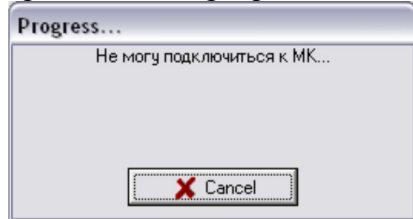

3.3. Программа обновления позволяет сохранить все настройки и калибровки БК, сделанные пользователем\*. Процесс сохранения настроек запустится после нажатия на кнопку «Считать настройки из МК».

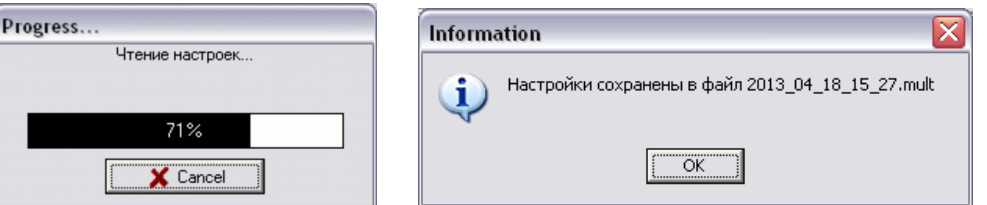

Файл с настройками БК сохраняется в той же папке, из которой запущена программа обновления.

Полученный файл можно передавать пользователем других БК: достаточно произвести все необходимые калибровки только на 1 автомобиле и передать файл с настройками другим пользователям БК с аналогичными автомобилями.

3.4. Для обновления ПО нажмите кнопку «Загрузить прошивку», выберите файл с прошивкой и нажмите «Открыть».

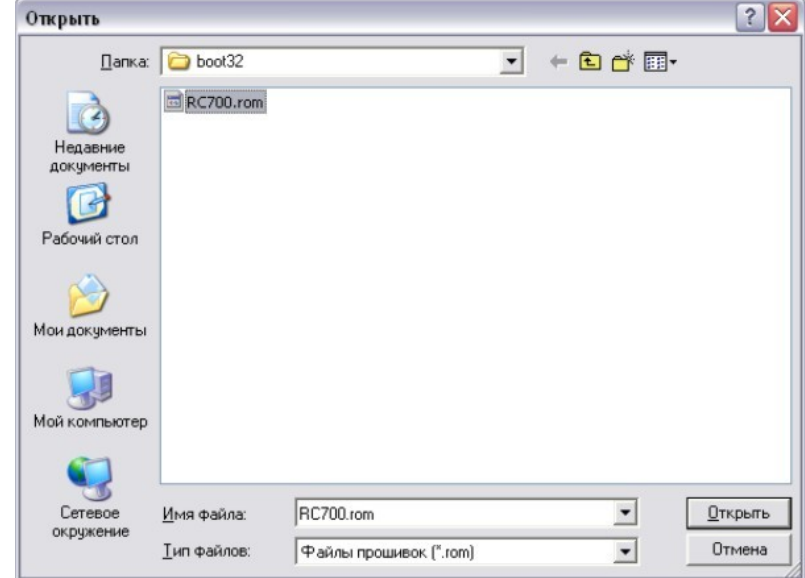

При правильном подключении начнется загрузка программы

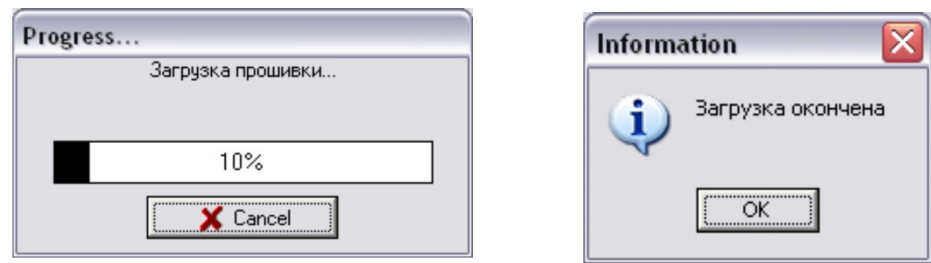

3.5. После обновления прошивки автоматически произойдет общий сброс - все настройки БК примут значения заводских. Отключите БК от USB-порта через 10 сек. после появления сообщения.

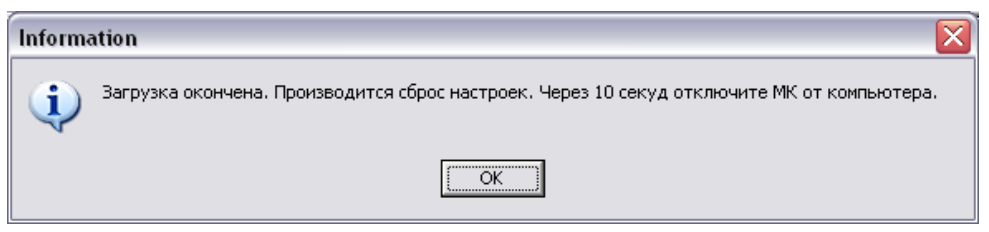

3.6. Подключите БК к компьютеру и нажмите кнопку «Записать настройки в МК»: появится напоминание о необходимости отключения БК от USB-порта, нажмите «Yes», выберите файл с настройками и нажмите «Открыть».

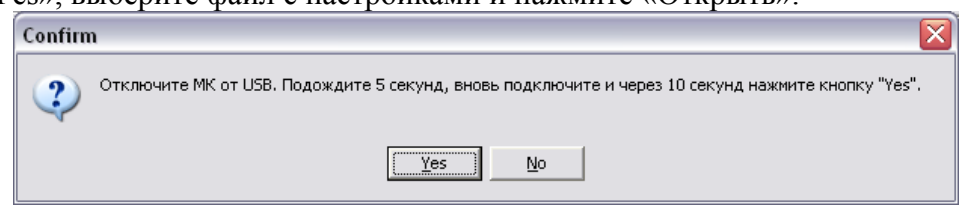

3.7. При правильном подключении начнется процесс восстановления настроек

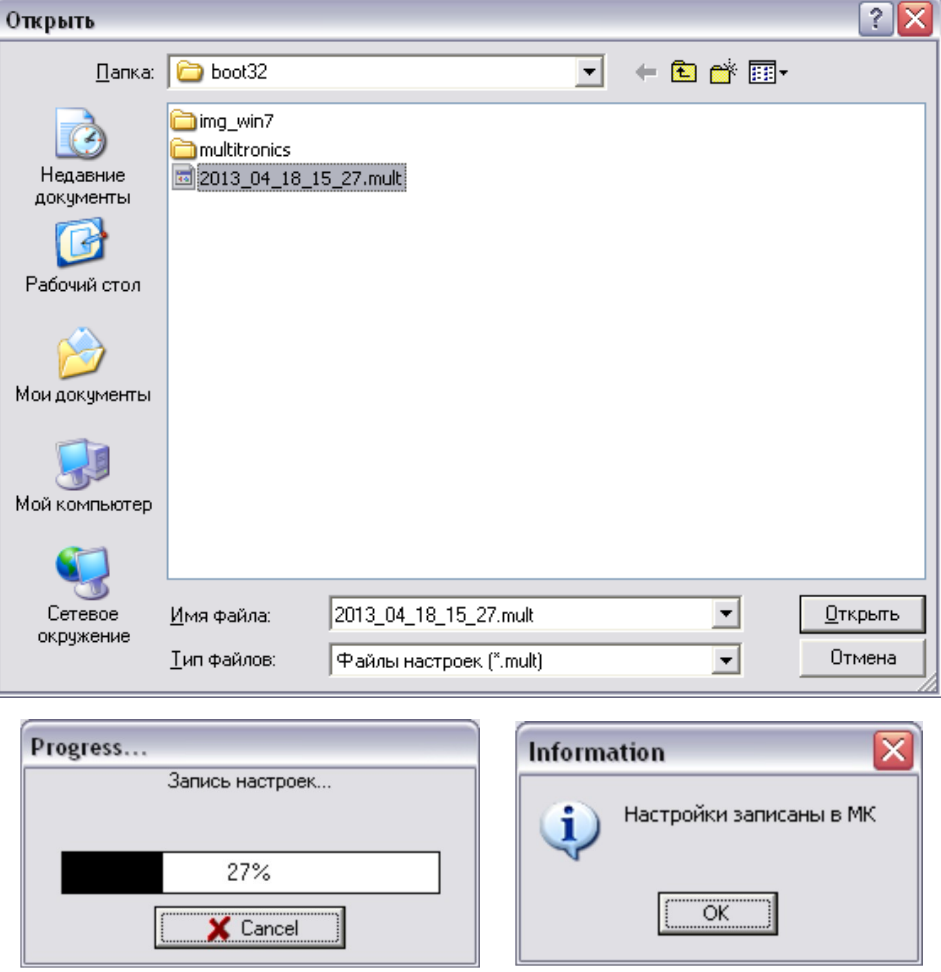

\*После восстановления настроек в некоторых случаях необходимо заново выставить следующие параметры:

- протокол
- подтип протокола
- тип ошибок
- источники ДС, ДУТ, расхода.

Если пользователь устанавливает другой протокол или перевыбирает текущий, появляется сообщение «Переустановить параметры дисплеев х9?»: если пользователь перед перепрошивкой перенастраивал параметры в дисплеях х9 и хочет сохранить изменения – необходимо нажать кнопку «ESC».

**Внимание:** в случае прерывания процесса программирования бортовой компьютер необходимо будет запрограммировать повторно, в противном случае корректная работа БК не гарантируется.

## **Внимание! Запрещается подавать питание на МК при подключенном разъеме mini-USB**

# **Решение проблем**

**Вопрос**: устройство не определяется операционной системой

#### **Решение**:

- 1. Подключите БК к другому порту USB персонального компьютера.
- 2. Используйте для подключения другой кабель USB-miniUSB.
- 3. Подключите БК к другому персональному компьютеру.

**Вопрос**: программа вместо русских символов показывает какие-то символы.

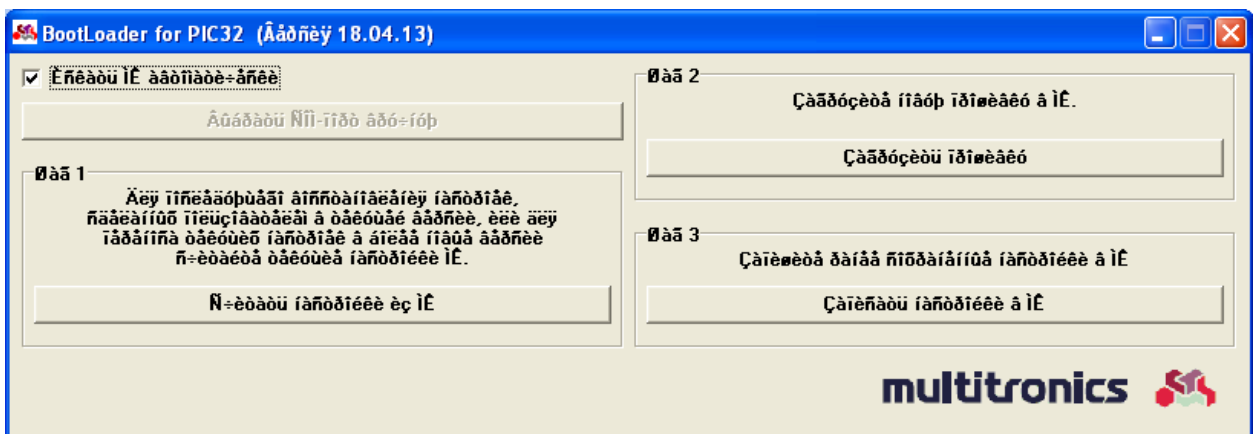

**Решение1**: нелокализованная версия операционной системы - необходимо изменить региональные настройки операционной системы для поддержки языков, отличных от Юникода.

Пуск — Панель управления — Язык и региональные стандарты — Дополнительно — Русский — Перезагрузить

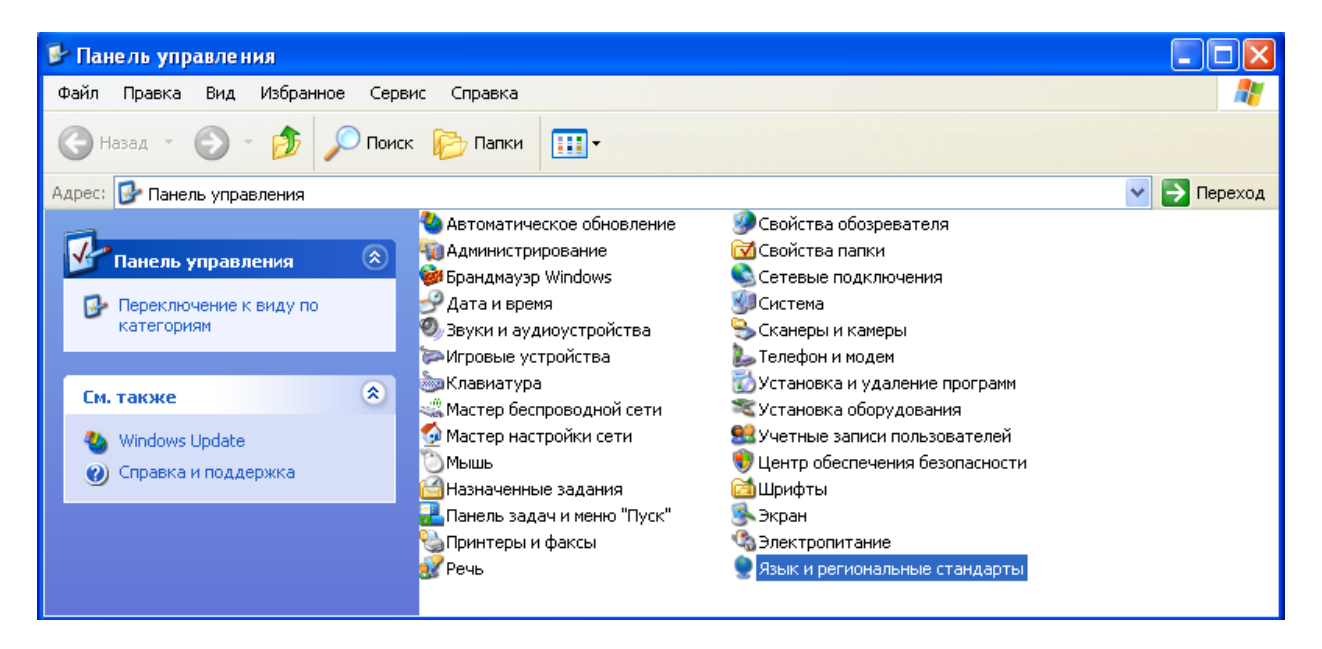

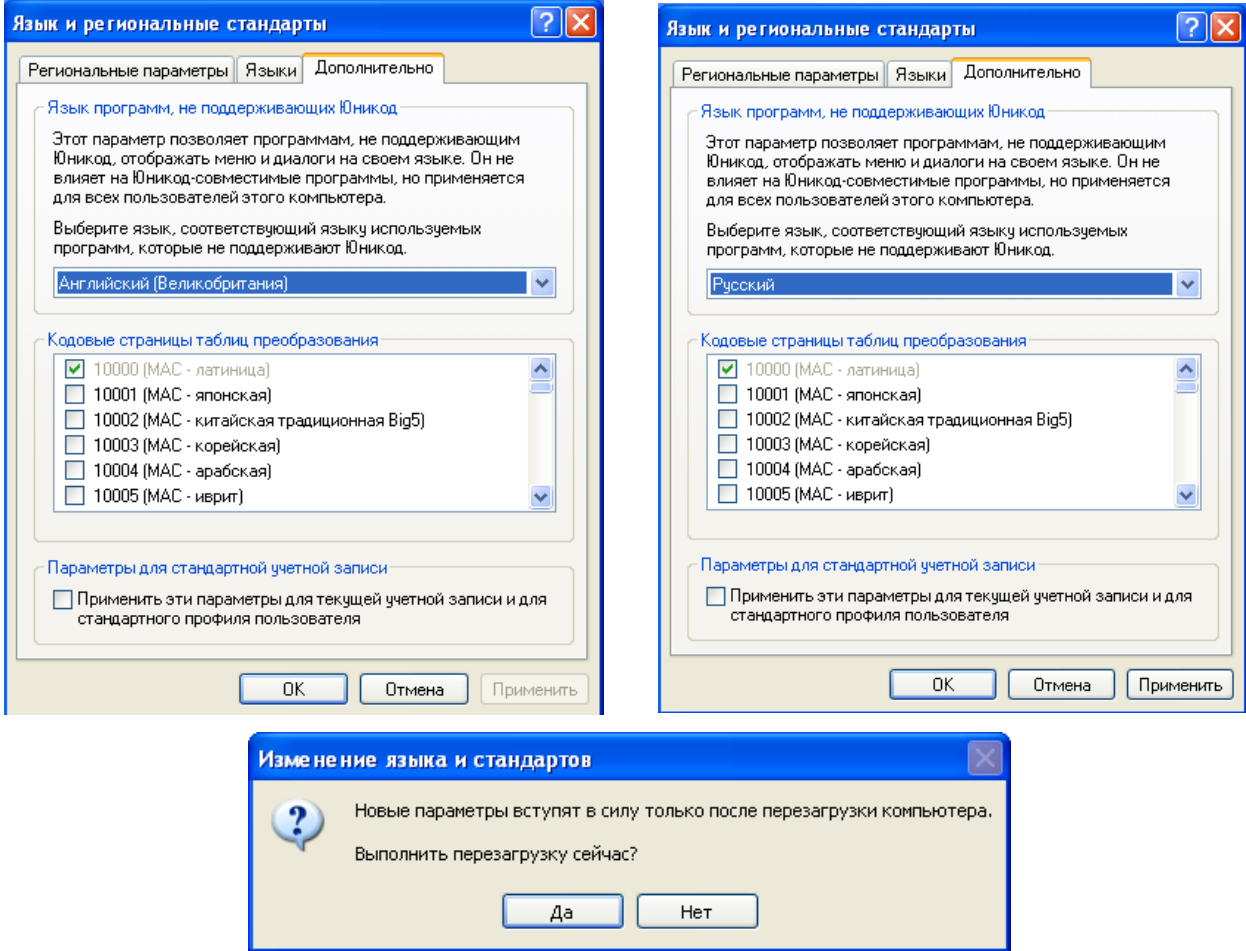

После перезагрузки:

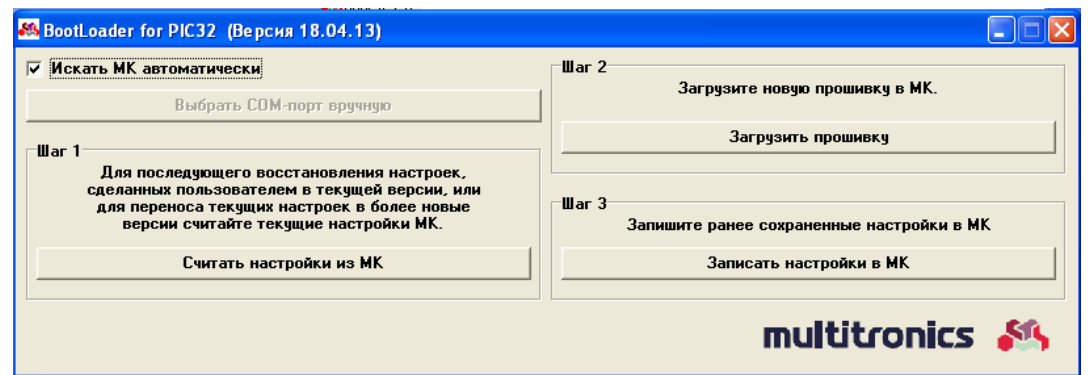

**Решение2** (*кроме Windows Vista, 7, 8, 10*): скачать файл с сайта [www.multitronics.ru](http://www.multitronics.ru/up/russian_layout.zip), распаковать на жесткий диск, запустить, согласиться добавить информацию в реестр, перезагрузить компьютер.

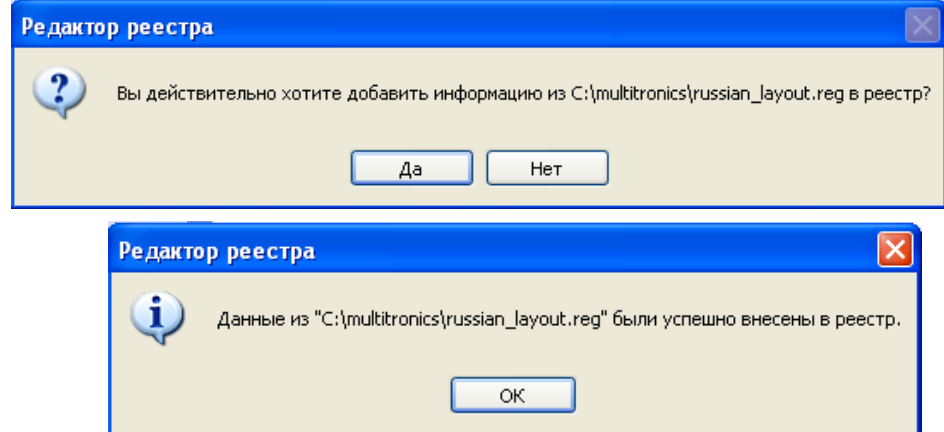

**Решение 3** (*для Windows Vista, 7, 8, 10*): Панель управления — Часы, язык и регион — Региональные стандарты — Дополнительно — Изменить язык системы — Русский. При необходимости перезагрузите компьютер.

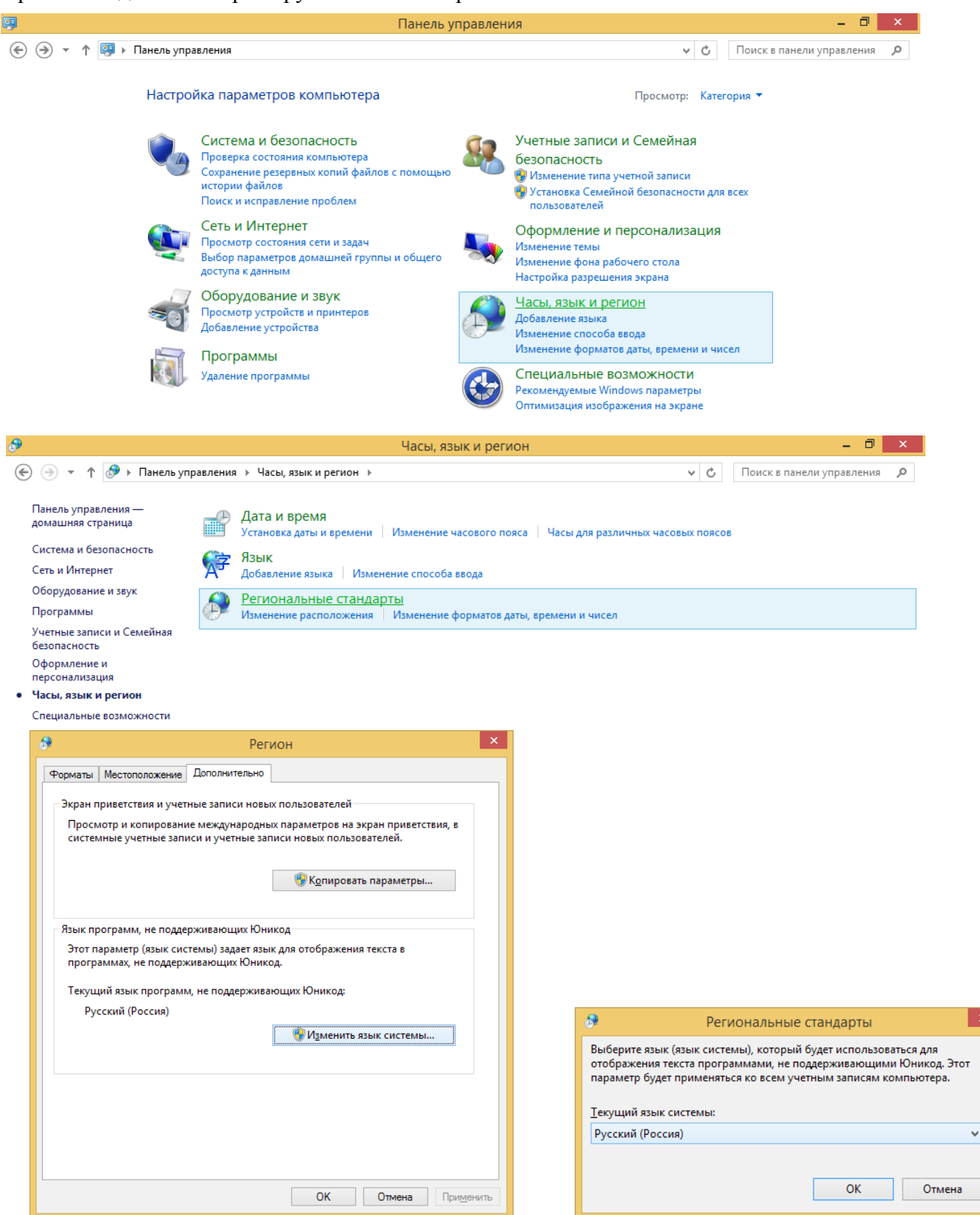

#### **Решение 4** (*для Windows Vista, 7, 8, 10*):

- Запустите редактор реестра: Win+R -> regedit -> Ок или введите regedit в строке поиска меню Пуск и нажмите Enter.
- Откройте ветку реестра HKEY\_LOCAL\_MACHINE\SYSTEM\CurrentControlSet\ Control\Nls\CodePage
- Измените значение параметра 1252 с "c\_1252.nls" на "c\_1251.nls"
- Откройте папку C:\WINDOWS\system32\ и найдите файлы с\_1251.nls и с\_1252.nls и задайте полный доступ к данным файлам.
- Переименуйте файл с  $1252$ .nls в с  $1252$ .bak.
	- Создайте здесь же копию файла c\_1251.nls.
		- o Щелкните правой кнопкой мыши на файле и выберите Копировать.
		- o Щелкните правой кнопкой мыши в пустом месте папки C:\WINDOWS\ system32\ и выберите Вставить.
- Переименуйте с  $1251$  копия. nls в с  $1252$ .nls. В итоге файл с  $1252$ .nls, должен быть переименованной копией c\_1251.nls
- Перезагрузите компьютер.

Для 64-битной версии, при необходимости, выполните указанные выше действия в папке C:\Windows\SysWOW64

**Решение 5** (*для Windows Vista, 7, 8, 10; если у Вас установлена Русская Windows или Английская + русский MUI*):

- Запустите редактор реестра: Win+R -> regedit -> Ок или введите regedit в строке поиска меню Пуск и нажмите Enter.
- Откройте ветку реестра HKEY\_CURRENT\_USER\Control Panel\International
- Проверьте значение параметров Locale и LocaleName. Параметр Locale должен иметь значение 00000419, а параметр LocaleName должен иметь значение ru-RU
- Если значения параметров другие: дважды щелкните на параметре, который необходимо изменить, введите необходимое значение параметра и нажмите OK.
- Перезагрузите компьютер.